## Handleiding instellen proxy Mac OSX

Informatiedomein: ZN – Handleiding proxy instellen Mac OSX Status: Productie Versie: v03.00 Publicatie datum: 6-4-2016 Auteur: Daniël Nederpel

## **Inhoud**

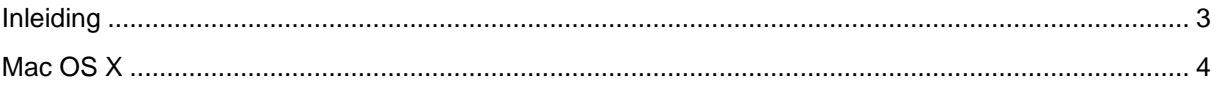

## <span id="page-2-0"></span>**Inleiding**

In deze handleiding leest u hoe u de proxy server kunt instellen in Mac OS X. De schermafbeeldingen zijn afkomstig uit Mac OS X 10.7, maar de werkmethode is ook toepasbaar op andere versies van Mac OS X.

Als u een verbinding heeft met het netwerk van GERRIT zorgnet kunt u niet automatisch op het internet komen.

Om dit wel te kunnen is het noodzakelijk een proxyserver in te stellen.

Een proxyserver is een server die zich bevindt tussen de computer van een gebruiker en de computer waarop de door de gebruiker gewenste informatie staat. De proxyserver kan als tussenpersoon gezien worden die het internetverkeer afschermt van het GERRIT zorgnet. In het geval dat u vanaf GERRIT zorgnet op het internet wil komen, dan gebeurt dit niet rechtstreeks, maar via deze proxyserver.

De gegevens van de proxyserver van GERRIT zijn de volgende: Proxy server adres: **proxy.gerritzorgnet.nl** Poort: **8080**

## <span id="page-3-0"></span>**Mac OS X**

In Mac OS X stelt u de proxy als volgt in:

- 1. Open de **Systeemvoorkeuren** [1] en klik op **Netwerk** [2]:
	- $\boxed{\blacktriangleleft|\blacktriangleright\right]}\boxed{\text{ Toon alles}}}$  $\overline{\mathsf{Q}}$ Persoonlijk Spotlight  $\odot$ Beveiliging<br>
	Bureaublad en<br>
	en privacy schermbeveiliging 回 **C** New æ معدا Taal en tekst Universele<br>toegang Dock Exposé er<br>Spaces Weerg Hardware Cd's en dvd's Energiestand  $\begin{picture}(20,10) \put(0,0){\line(1,0){15}} \put(15,0){\line(1,0){15}} \put(15,0){\line(1,0){15}} \put(15,0){\line(1,0){15}} \put(15,0){\line(1,0){15}} \put(15,0){\line(1,0){15}} \put(15,0){\line(1,0){15}} \put(15,0){\line(1,0){15}} \put(15,0){\line(1,0){15}} \put(15,0){\line(1,0){15}} \put(15,0){\line(1,0){15}} \put(15,0){\line(1$  $\frac{1}{\frac{1}{2}}$ **in**  $\overline{\phantom{a}}$ Afdrukken en<br>scannen Beeld-<br>schermen  $Muis$ Toetsenbord  $\Box$ Trackpad Internet en draadloos  $\sqrt{2}$  $\bullet$  $\overline{a}$  $\circ$ Netwerk MobileMe Internet Delen Systeem  $\begin{tabular}{|c|c|} \hline \hline \multicolumn{1}{|c|}{\textbf{1}}\\ \hline \multicolumn{1}{|c|}{\textbf{2}}\\ \hline \multicolumn{1}{|c|}{\textbf{0}}\\ \hline \multicolumn{1}{|c|}{\textbf{0}}\\ \hline \multicolumn{1}{|c|}{\textbf{0}}\\ \hline \multicolumn{1}{|c|}{\textbf{1}}\\ \hline \multicolumn{1}{|c|}{\textbf{1}}\\ \hline \multicolumn{1}{|c|}{\textbf{1}}\\ \hline \multicolumn{1}{|c|}{\textbf{1}}\\ \hline \multicolumn{1}{|c|}{\text$  $\odot$  $\bigoplus$ Time Machine Gebruikers<br>en groepen  $\begin{array}{c}\n\begin{array}{c}\n\hline\n\hline\n\hline\n18\n\end{array}\n\end{array}$  Datum en tijd  $\hat{\Lambda}_k$ Ouderlijk<br>toezicht Spraak Softwar  $\bullet$  $\overline{\mathscr{F}}$  $\overline{1}$  $52$ **ACC** F ø G
- 2. Selecteer in het linker lijstje **Ethernet** [3] (indien deze is "Verbonden") en klik op **Geavanceerd...** [4]: $000$ Netwerk

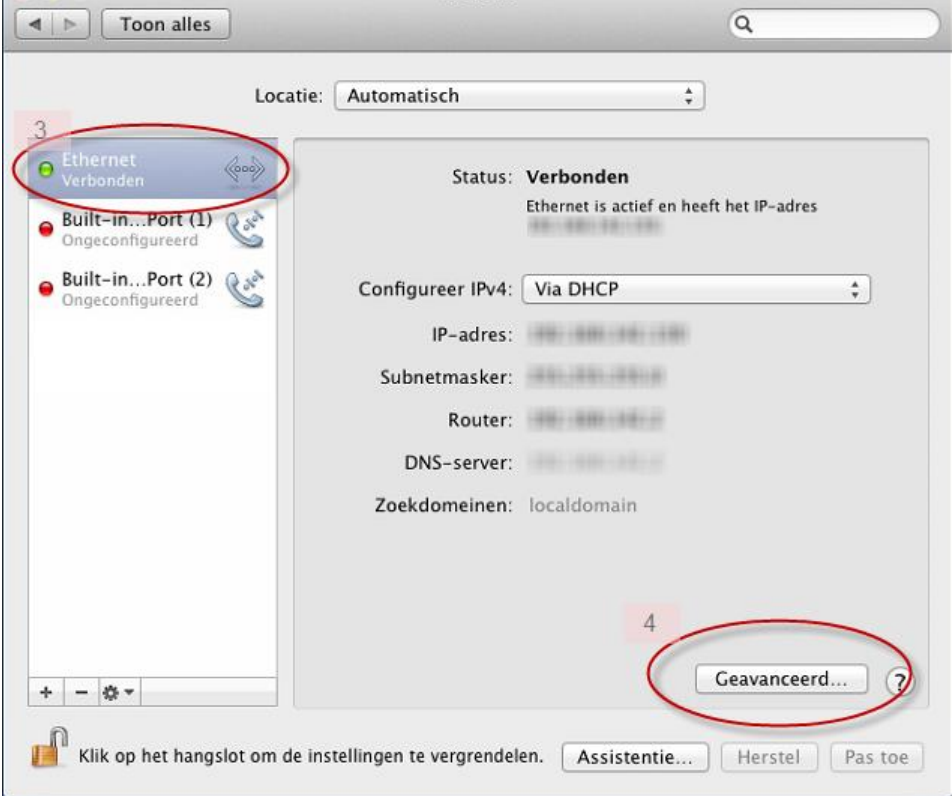

3. Selecteerd de tab **Proxy's** [5], plaats een vinkje voor **Webproxy (HTTP)** [6] en vul de webproxyserver in [7]:

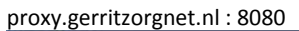

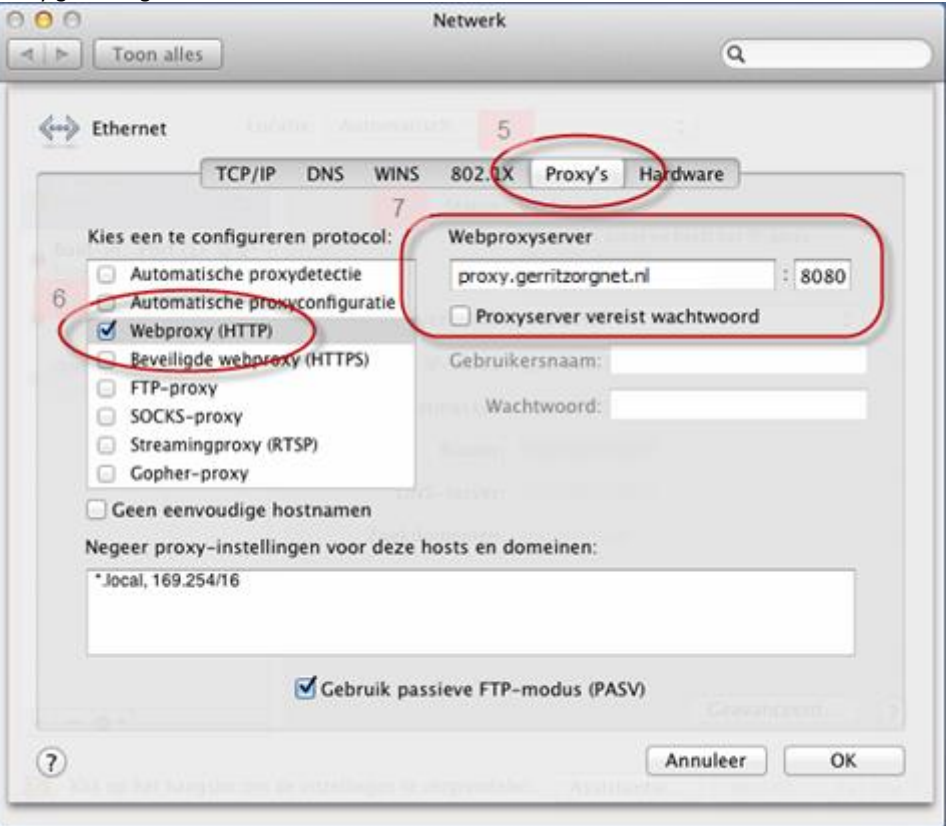

4. Plaats ook een vinkje voor **Beveiligde webproxy (HTTPS)** [8] en vul hier ook de webproxyserver in [9]:

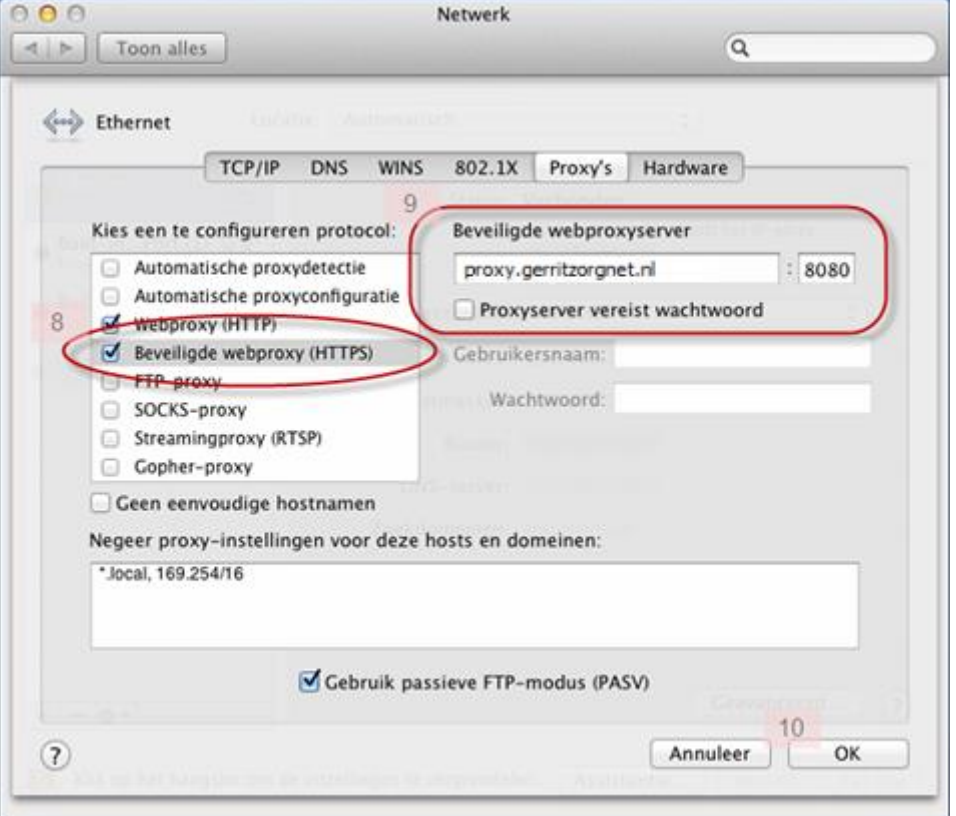

proxy.gerritzorgnet.nl : 8080

5. Klik op **OK** [10] en vervolgens op **Pas toe** [11]:

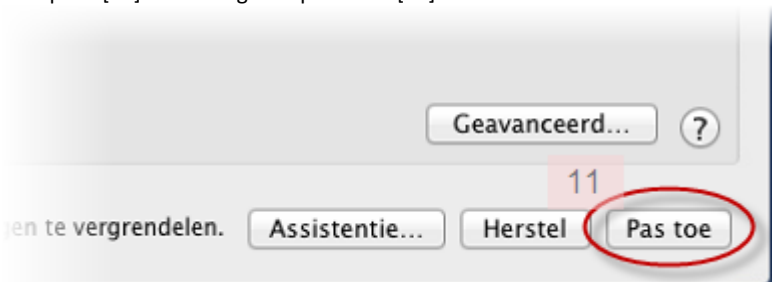

6. U kunt de Systeemvoorkeuren sluiten. De proxy is nu ingesteld.

U kunt nu testen of het werkt door een internet pagina openen.